# newline

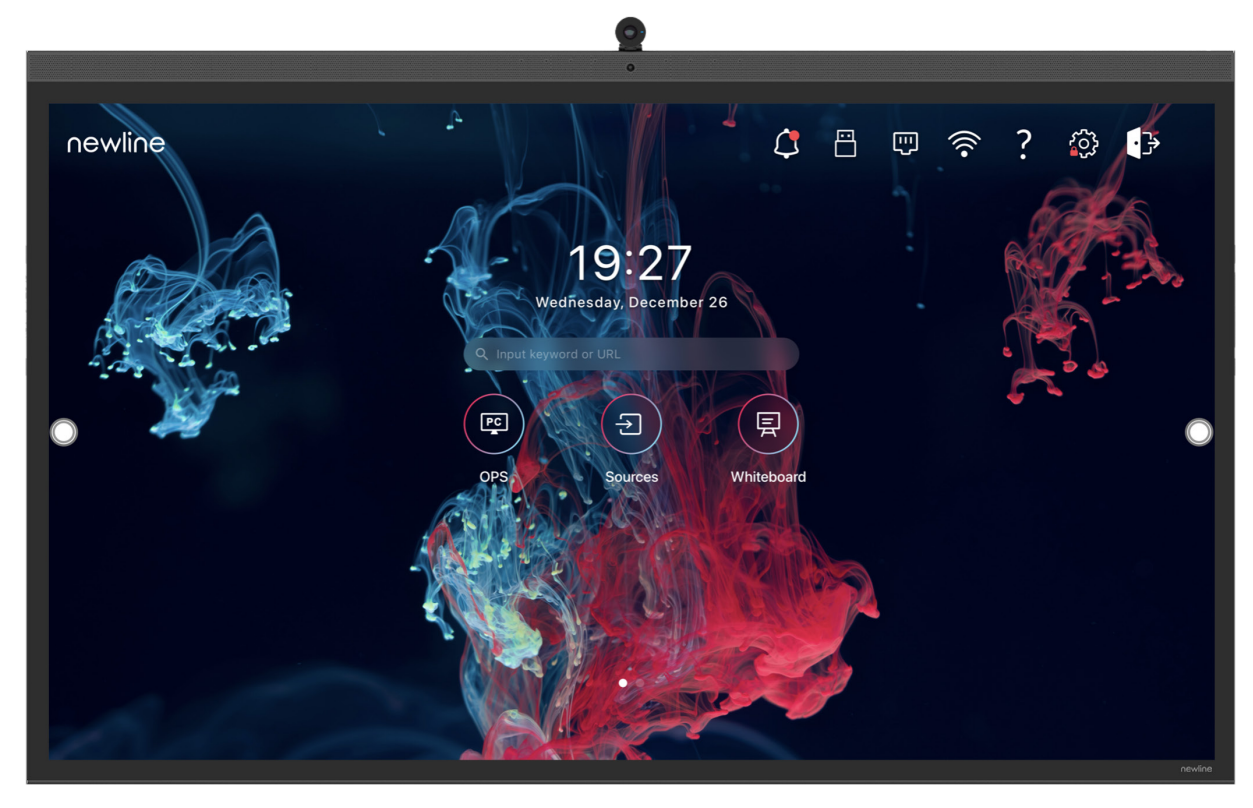

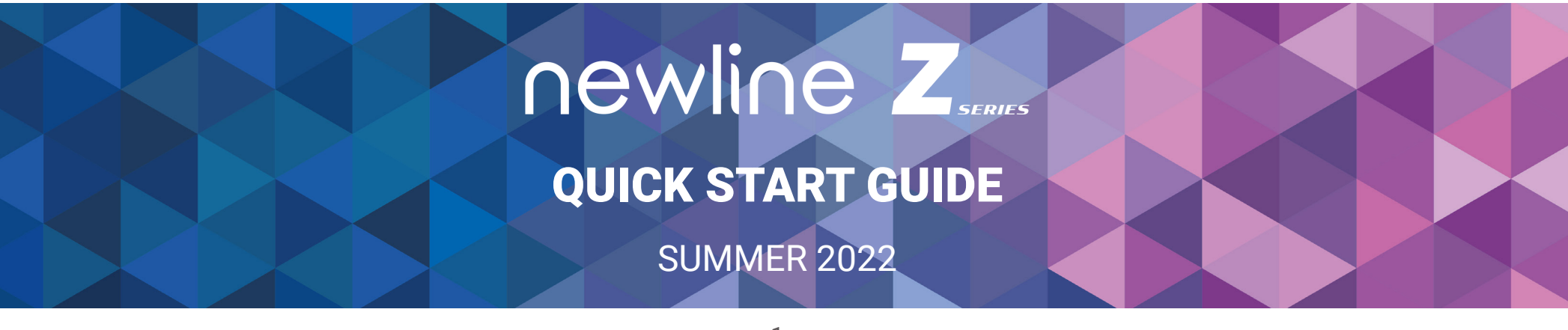

### **Z Series Panel Buttons**

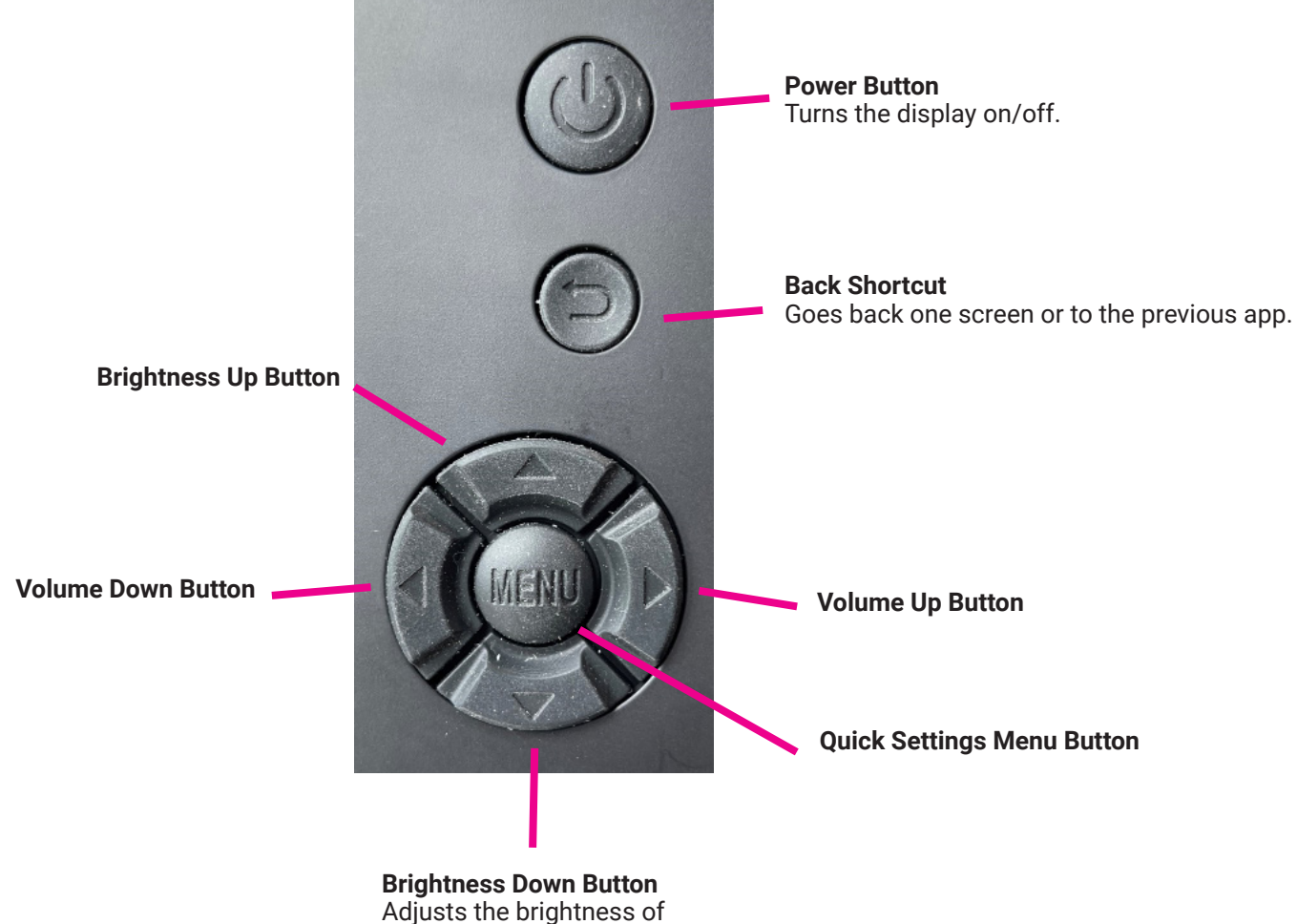

1. Press the Power button on the bottom right side on the back of the display.

### **The Home Screen Shortcuts**

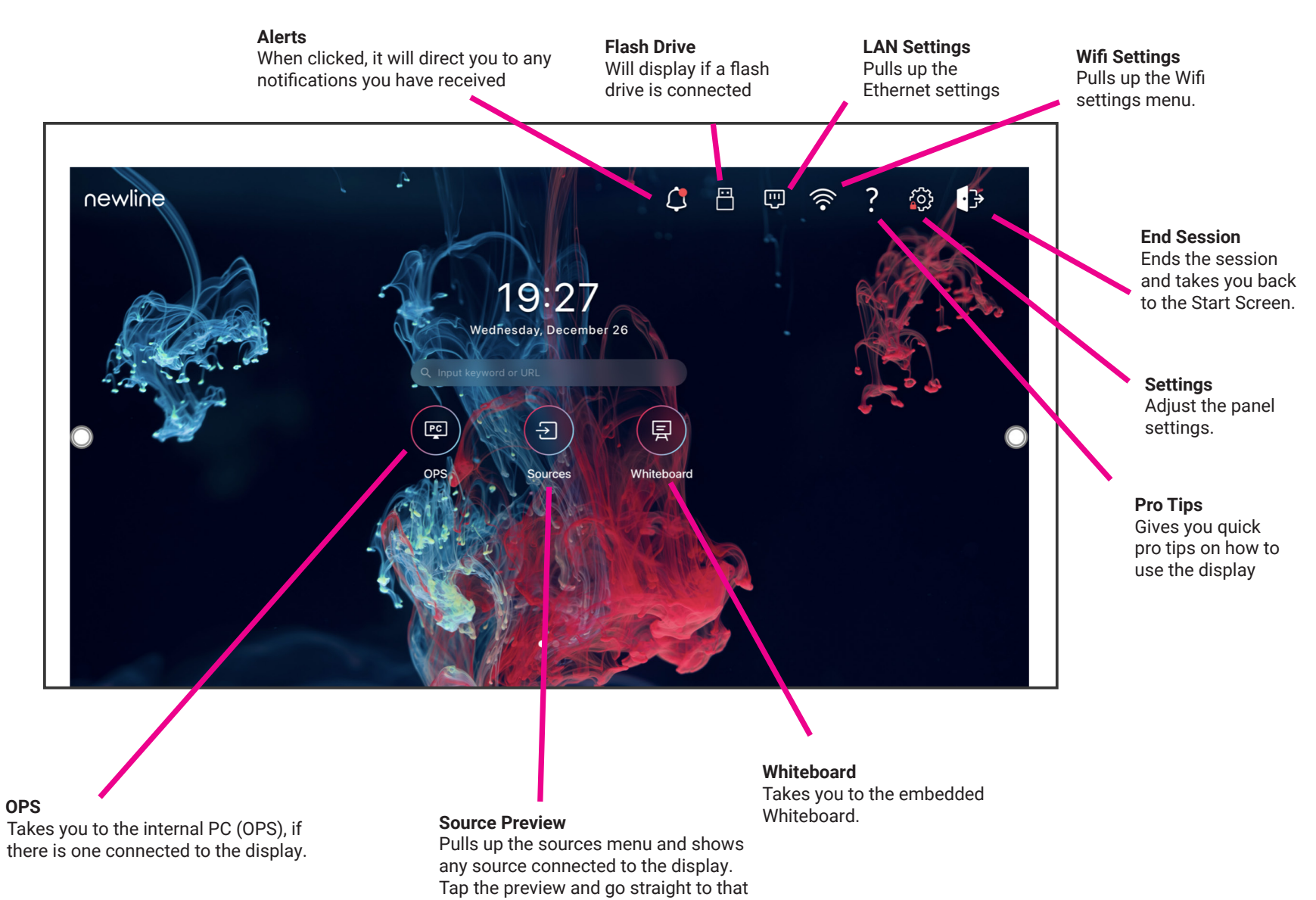

3

source.

### **The Home Screen Shortcuts**

If you swipe from right to left on the home screen, it will take you to the most common apps such as Newline Broadcast and Newline Cast.

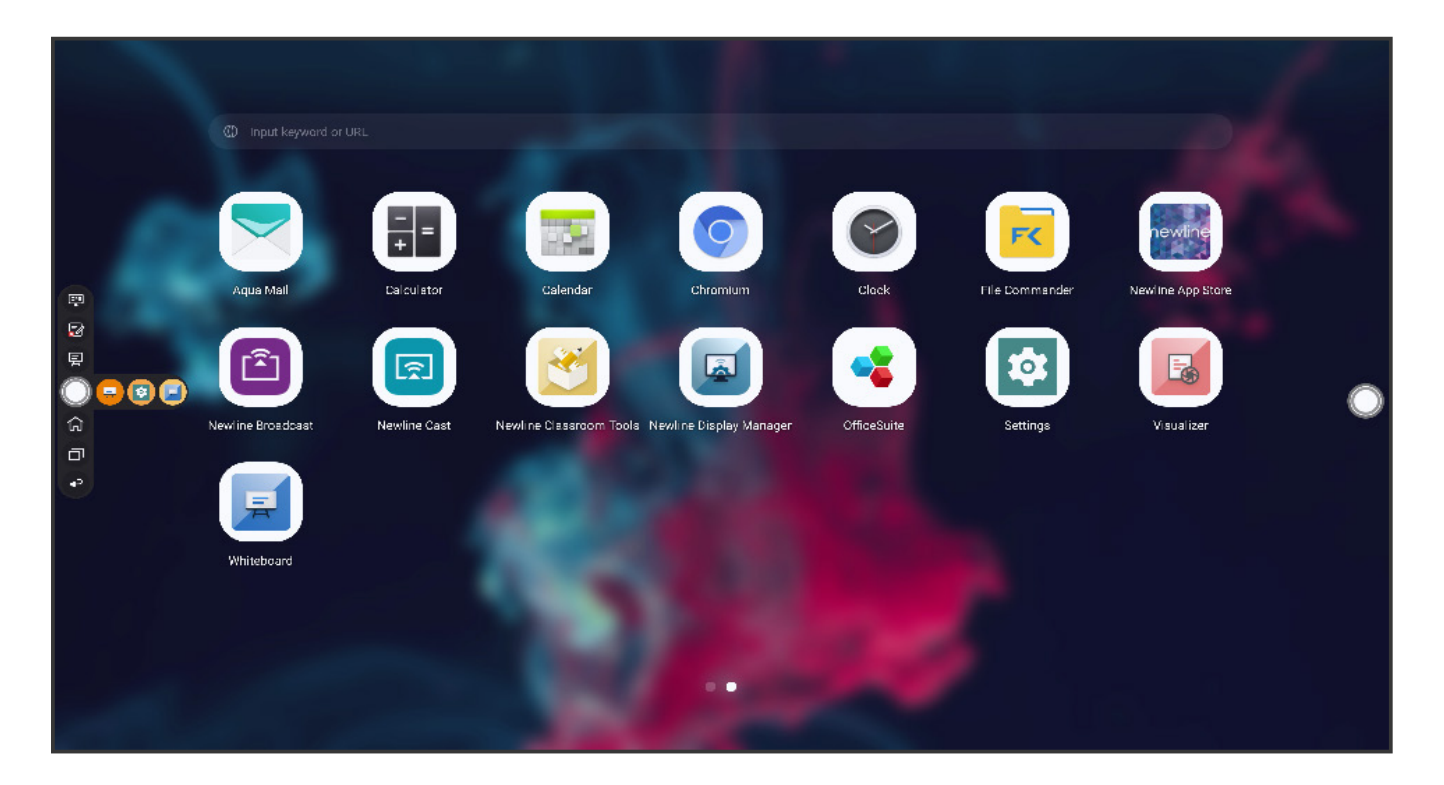

### **The Quick Settings Toolbar**

The Quick Access Toolbar can be accessed by tapping the Quick Settings button on the front of the panel or by swiping up with two fingers from the bottom of the touch display.

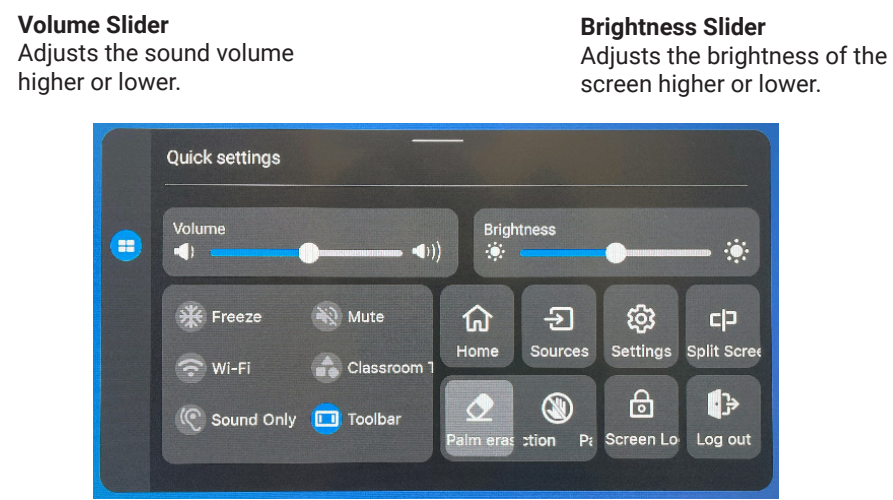

**Freeze -** Freezes all activity on the display. Tap anywhere on the display to unfreeze.

**Mute -** Mutes the sound on the panel. Tap again to unmute.

**Wi-Fi -** Turns the Wi-Fi on/off.

**Classroom Tools -** Opens the Classroom Tools menu.

**Sound Only -** Turns off the panel display, while leaving the sound on. Tap anywhere on the display to turn display back on.

**Toolbar -** Tap to hide or show the Quick Access Toolbar.

**Home Shortcut -** Takes you to the main Home Screen.

**Sources -** Takes you to the Source Preview Screen.

**Settings - Open the Settings menu.** 

**Split Screen -** Tap to select two apps to use in Split Screen mode.

**Palm Erase -** Select to erase using your palms.

**Palm Rejection -** Select to reject palm contact with panel.

**Screen Lock -** Select to lock the screen.

**Log Out -** Logs out the current User.

### **The Quick Access Toolbar**

The Quick Access Toolbar can be accessed by tapping the white circle on either the left or right side of the screen. To minimize the Quick Access Toolbar, tap the button again.

> **Recently Used** This shortcut shows you the three most recently used apps on the display

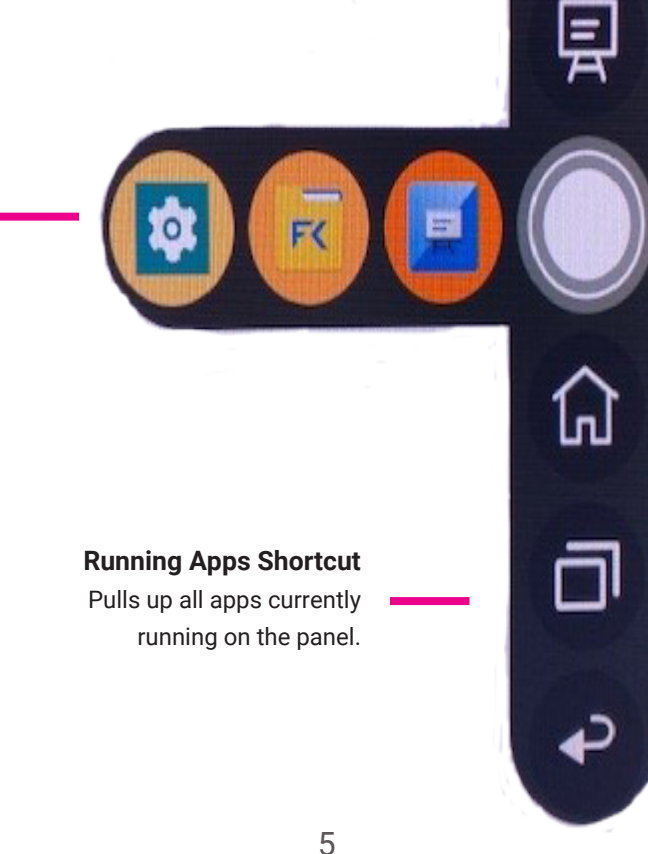

**Annotation Shortcut**

Brings up whiteboarding options on top of whatever is on the current screen. Tap a second time to save a screenshot.

#### **OPS/Sources Shortcut**

OPS

Takes you to the on-board computer (OPS). Tap and hold to pull up additional icons that can take you to the Sources menu, letting you easily switch between available sources.

#### **Whiteboard Shortcut**

Takes you to the whiteboarding screen, letting you draw and takes notes instantly.

**Quick Access Menu Button**

Tap to open the Quick Access Menu. Tap again to minimize the menu.

**Home Shortcut** Takes you to the main Home Screen.

**Back Shortcut** Goes back one screen or to the previous app. Can also be used to exit an app.

### **Accessing the Built-In OPS Computer**

- 1. Turn on the display.
- 2. Touch the "Tap to Start" message on the first screen.
- 3. Tap the "OPS" button on the home screen.

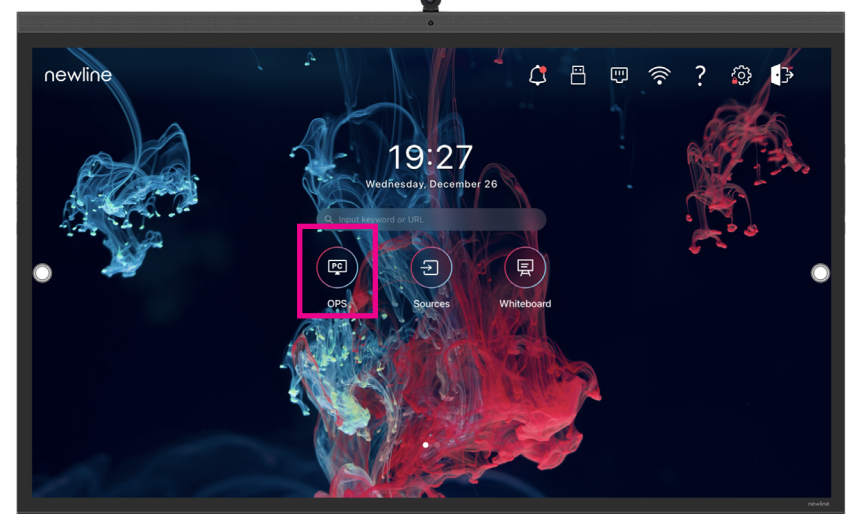

4. You will now be viewing and using the built-in OPS Computer.

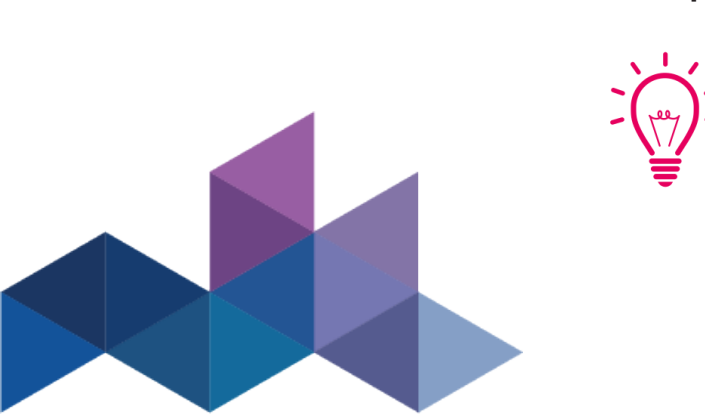

**Bonus Tips:** You can also quickly navigate to different sources using these icons on the floating menu on both sides of the display:

Quick Access to the OPS

Quick Access to the Sources Page

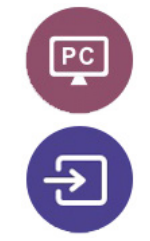

### **The Front Ports**

There are five ports located on the side of the panel on the bottom left: USB Touch, HDMI, USB 3.0, USB Type-C, and mic-in.

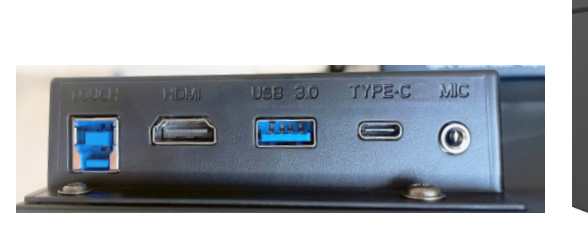

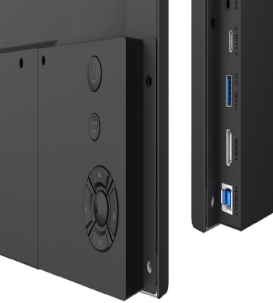

### **Switching Sources**

Connecting a Computer with USB-C

- 1. You will need a USB Type-C cable to connect a computer.
- 2. Plug in one end of the USB-C cable into the front USB-C port.
- 3. Take the other end of the USB-C port and plug it into the USB-C port on your computer.
- 4. Once both cables have been plugged into the display and the computer, the matching port should turn white on the Source Preview on the Home Screen.

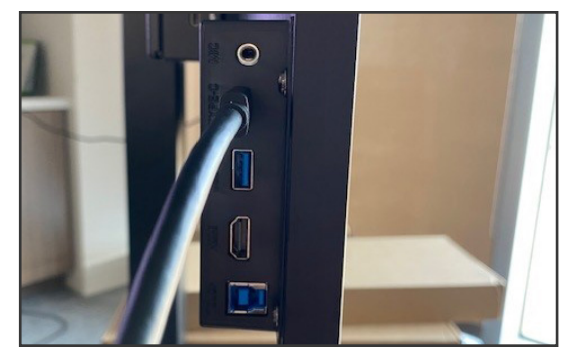

## **Switching Sources**

#### Connecting a Computer with USB & HDMI

- 1. You will need an HDMI cable and a USB cable to connect a computer.
- 2. Plug in one end of the HDMI cable into one of the HDMI ports.
- 3. Plug in one end of the USB cable into the matching port.
- 4. Take the other end of the HDMI port and plug it into the HDMI port on your computer.
- 5. Take the other end of the USB port and plug it into the USB port on your computer.
- 6. Once both cables have been plugged into the display and the computer, the matching port should turn white on the Source Preview on the Home Screen.

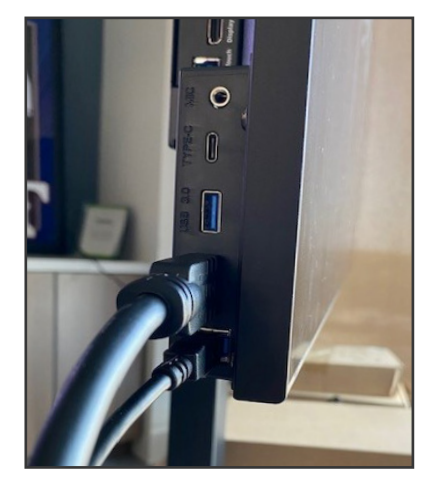

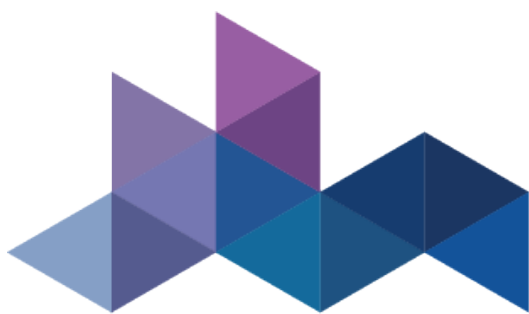

1. Unscrew the 2 screws on the Wi-Fi Module port and remove the shielding cover.

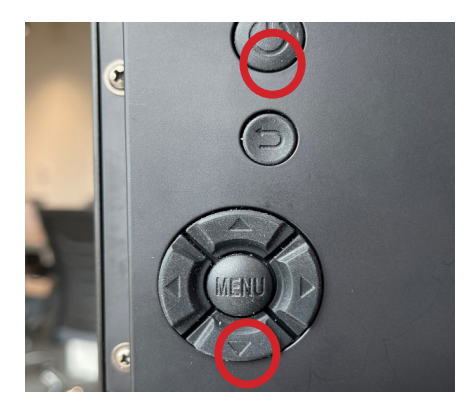

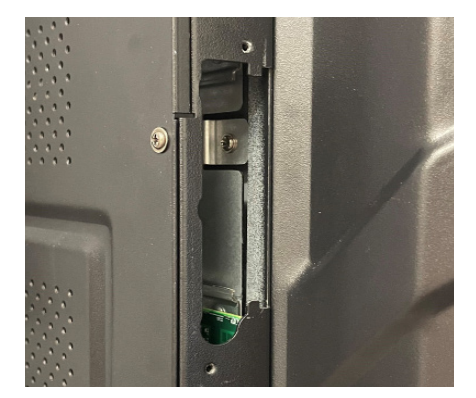

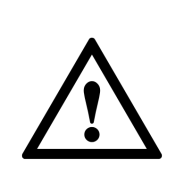

The Wi-Fi Module does not support hot plugging. Therefore, you must insert or remove the Wi-Fi Module when the display is powered off. Otherwise, the displays or Wi-Fi Module may be damaged.

2. Insert the Wi-Fi Module into the port on the rear of the panel until firmly seated, using the 2 screws to secure it.

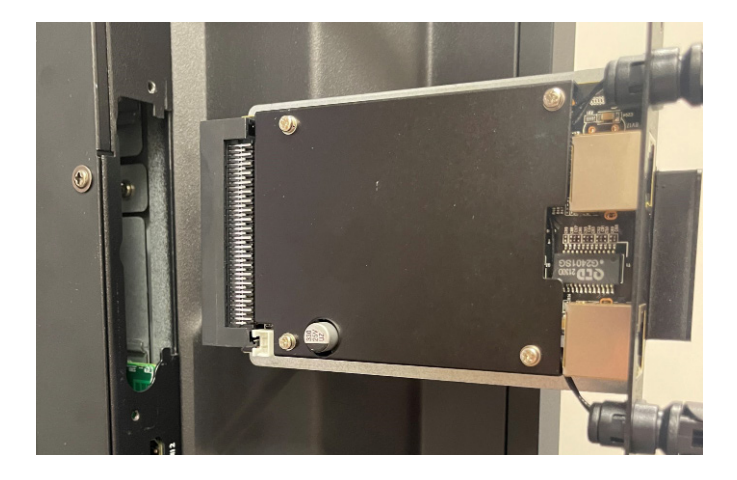

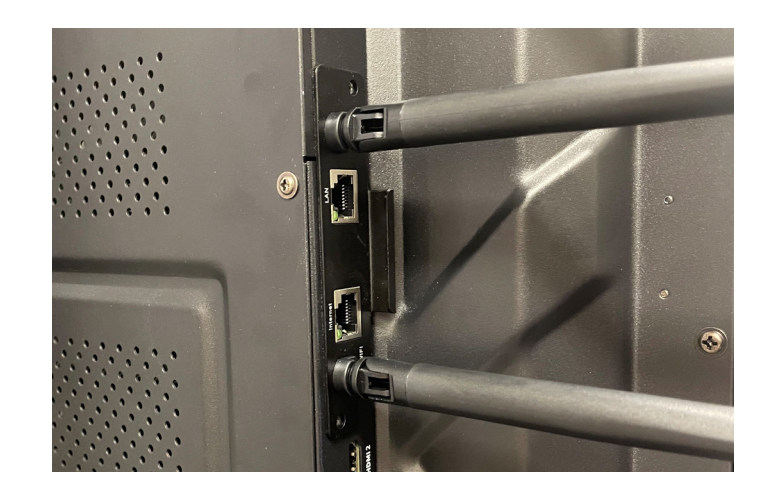

## **Changing the Settings**

1. In the upper right hand corner of the home screen select the icon.

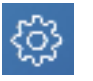

2. From the Settings menu, you can adjust things like the Power settings, Internet Network settings, Date & Time, etc.

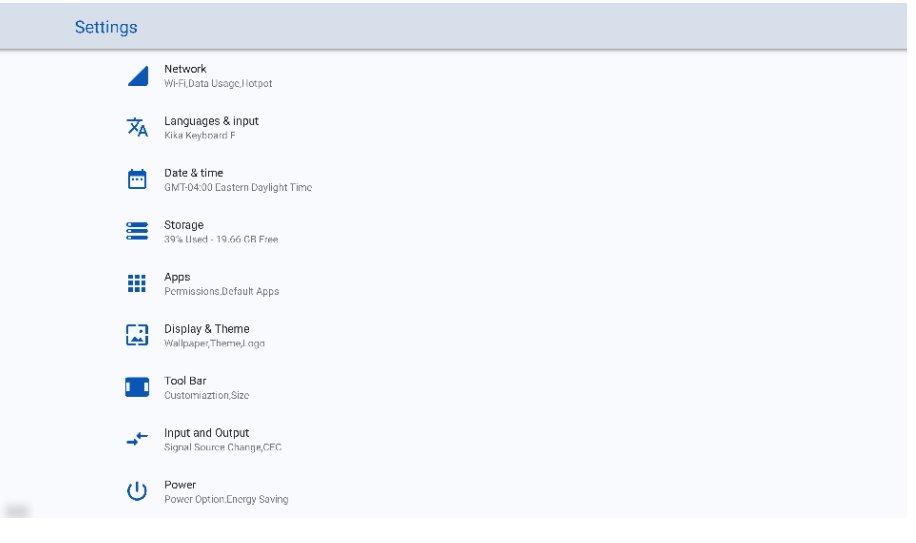

### **Launching Updates**

Updates to Firmware and Apps launch automatically "over the air." A pop-up item will appear on the screen when the update is ready to be downloaded.

## **Changing Panel Themes**

- 1. In the Settings menu select "Display & Theme"
- 2. Choose "Theme" from the menu options.
- 3. Choose the theme you would like to set on the panel Home Screen.

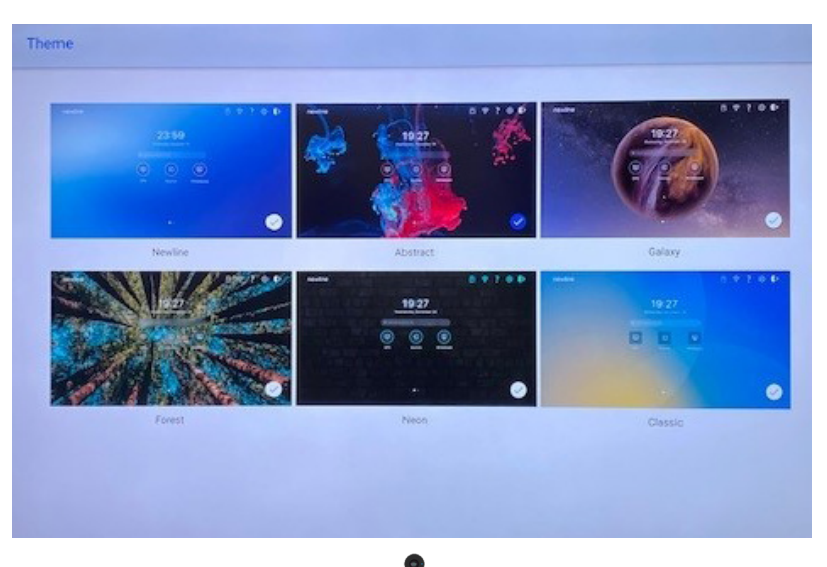

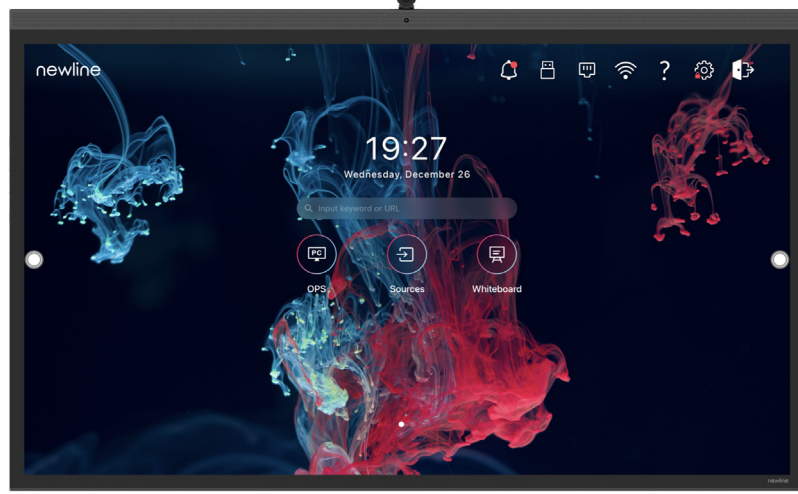

### **Whiteboard Tools**

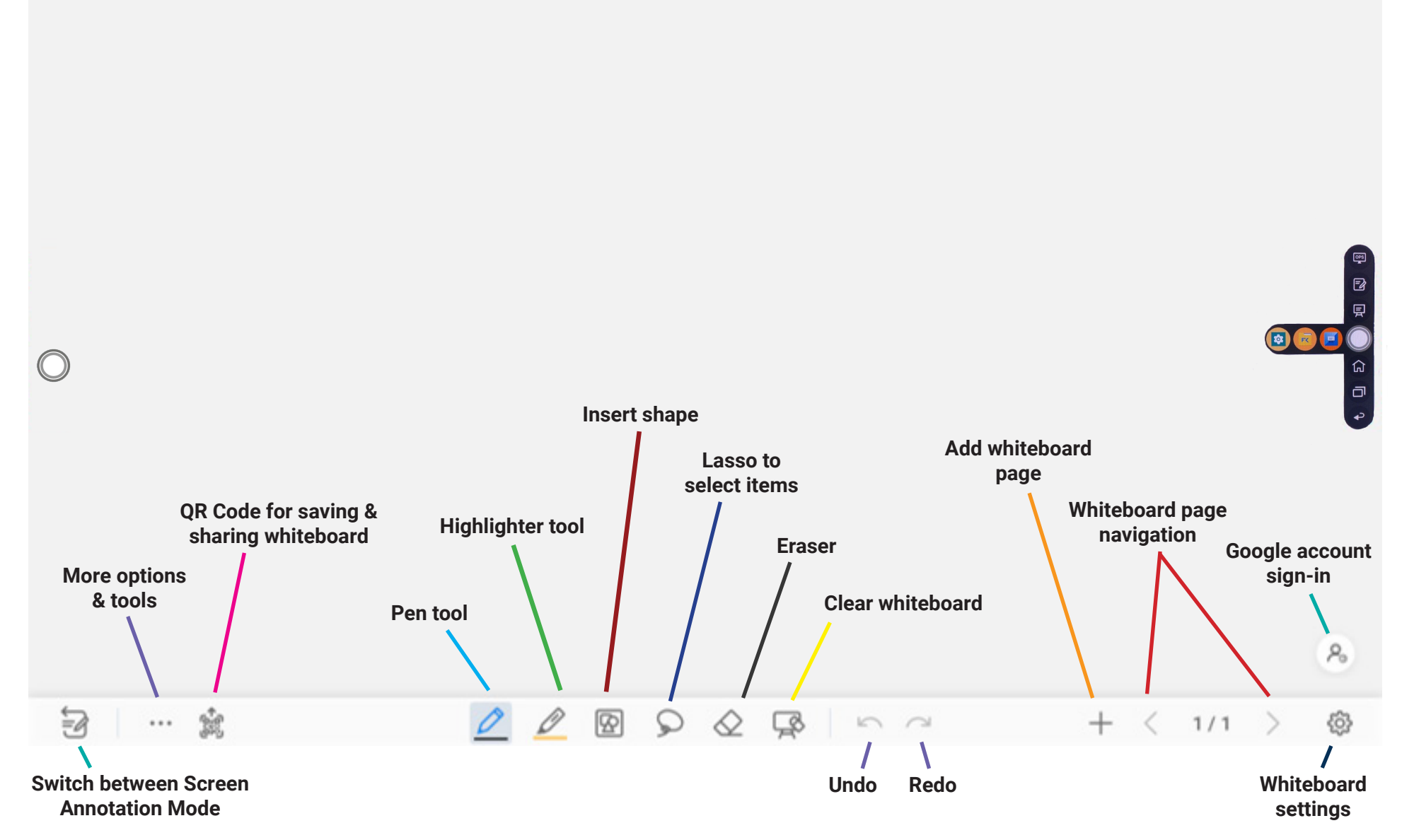

### **Accessing the Newline App Store**

- 1. On the Apps Screen, tap on the "Apps" button
- 2. In the Apps Menu, tap "Newline App Store" to launch.

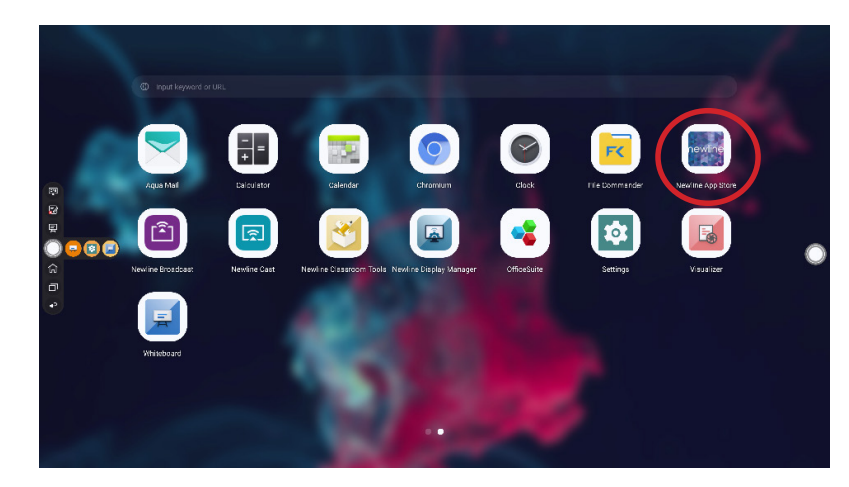

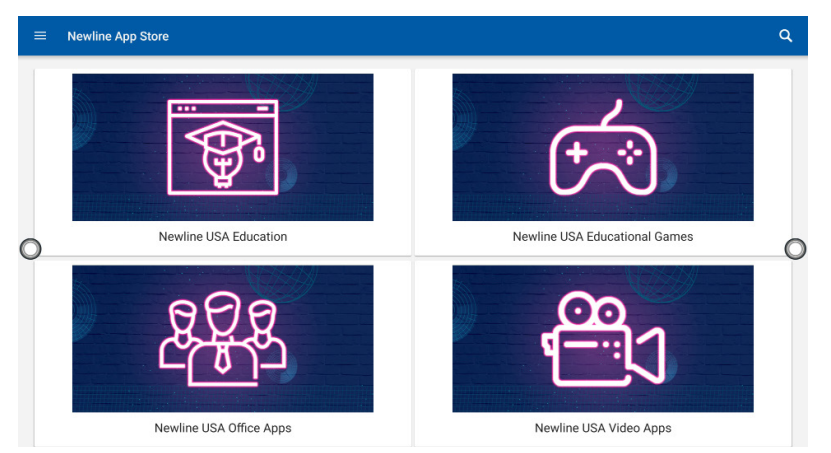

- 3. In the App Store, select the App you want to download.
- 4. On the App details screen, tap Install.

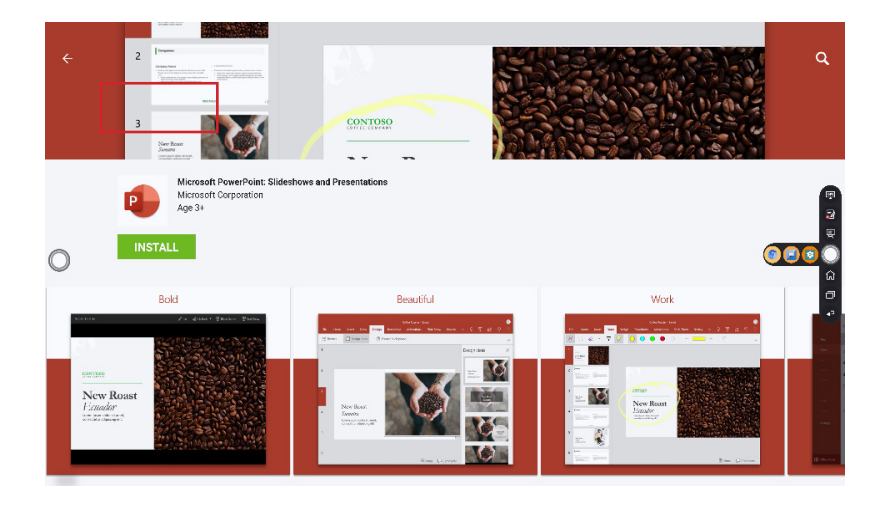

5. Once installed, the App will appear in the Apps menu on the Home Screen.

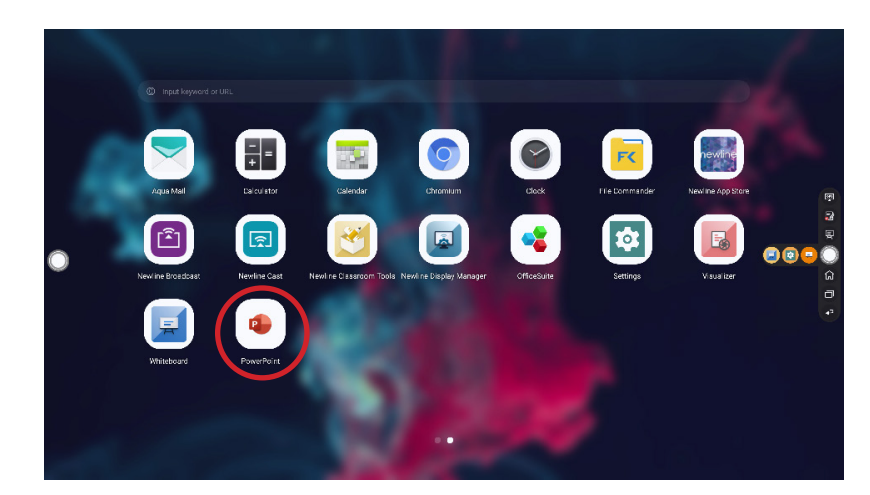

### **Using Newline Cast**

Connecting to Newline Cast Using the DisplayNote Windows App

1. Open the Newline Cast app on your display

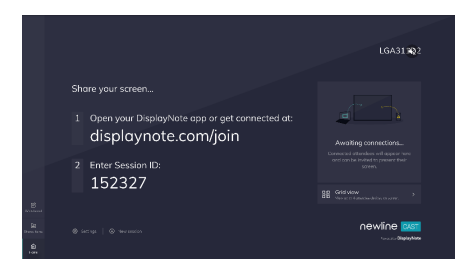

- 2. Download the DisplayNote Windows App from displaynote.com/join on your computer
- 3. Open the DisplayNote app on your laptop
- 4. Type in the Session ID you see on the display and your name
- 5. Select "Join" once both Session ID and Name are filled in

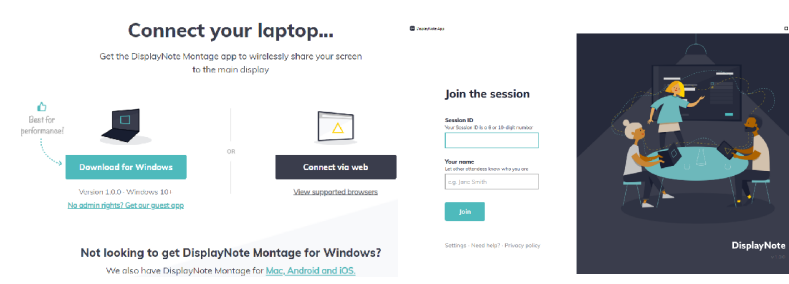

#### Connecting to Newline Cast from a Web Browser

- 1. Open the Newline Cast app on your display
- 2. Visit www.displaynote.com/join on your laptop and select "Connect via web"
- 3. Type in the Session ID you see on the display and your name
- 4. Select "Join" once both Session ID and Name are filled in
- 5. When asked, select whether you want to share your entire screen, or just a specific application window.
- 6. Click "Share"

## **Using Newline Broadcast**

#### Share your Panel Screen to Student Devices

- 1. Turn on the display.
- 2. Begin a session by opening the Broadcast application and pressing the "Start broadcast" button
- 3. Share the public share link with your viewers.
- 4. Begin your presentation.
- 5. To end the Broadcast, press the Stop Broadcast button.

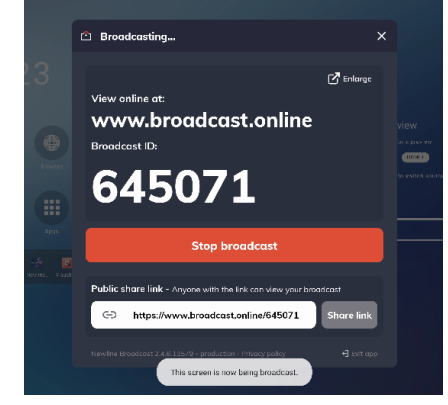

#### Viewing a Broadcast

- 1. Click the link sent by the broadcast host, or go to broadcast.online, enter the 6-digit Broadcast ID and press Connect.
- 2. Users can interact with the "Enlarge" option to enlarge the broadcast information. This is designed to help users view the broadcast information from afar.
- 3. To leave a broadcast, press the Stop button at any time.

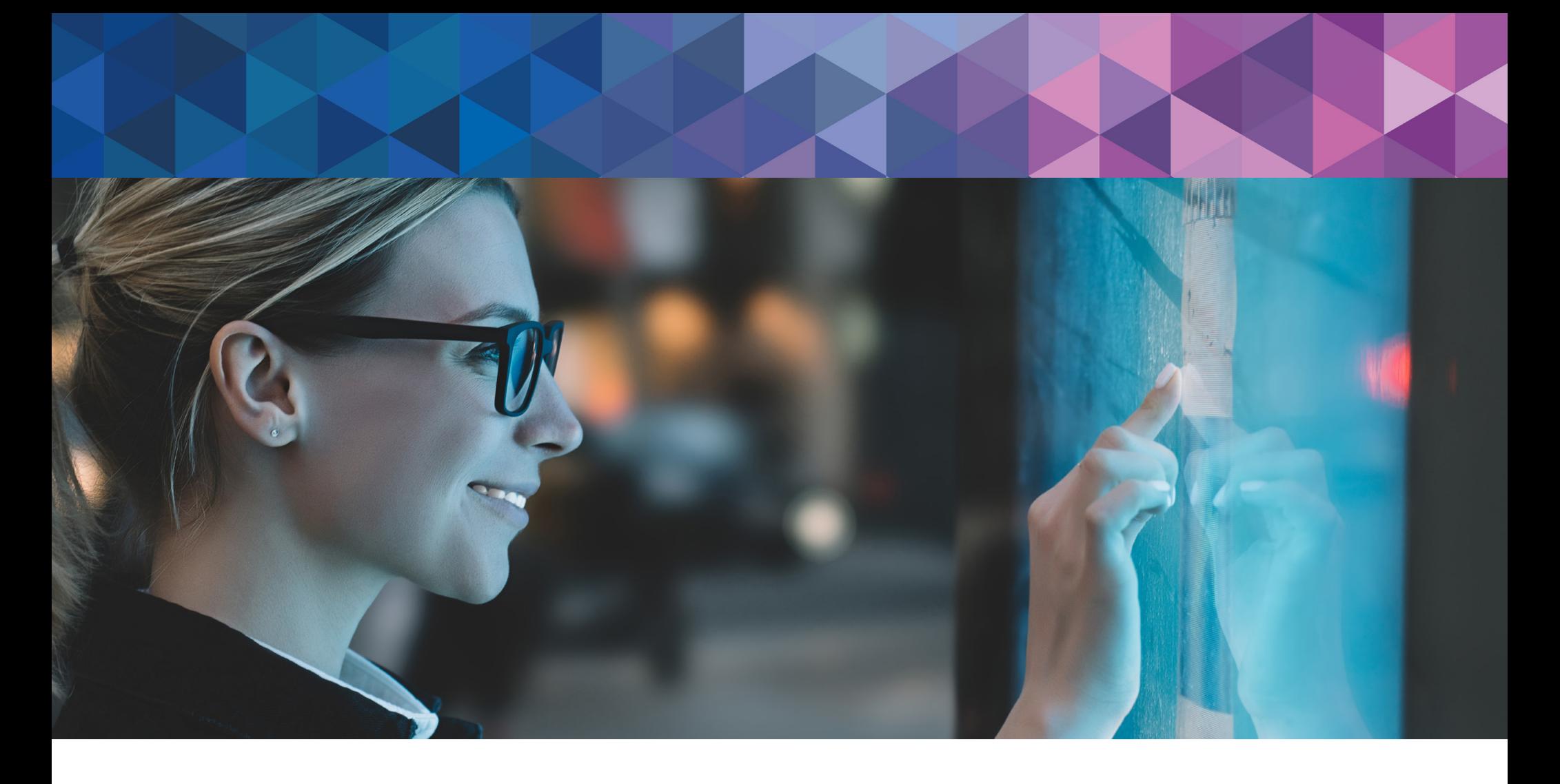

## newline

350 W Bethany Dr Suite 330 Allen, TX 75013

1-888-233-0868

info@newline-interactive.com

To learn more, visit: www.newline-interactive.com